# **HP Operations Orchestration**

For the Windows and Linux operating systems

Software Version: CP14 (9.x)

Release Notes

thp

Document Release Date: May 2014 Software Release Date: May 2014

### **Legal Notices**

#### **Warranty**

The only warranties for HP products and services are set forth in the express warranty statements accompanying such products and services. Nothing herein should be construed as constituting an additional warranty. HP shall not be liable for technical or editorial errors or omissions contained herein.

The information contained herein is subject to change without notice.

#### **Restricted Rights Legend**

Confidential computer software. Valid license from HP required for possession, use or copying. Consistent with FAR 12.211 and 12.212, Commercial Computer Software, Computer Software Documentation, and Technical Data for Commercial Items are licensed to the U.S. Government under vendor's standard commercial license.

#### **Copyright Notice**

© Copyright 2014 Hewlett-Packard Development Company, L.P.

#### **Trademark Notices**

Adobe™ is a trademark of Adobe Systems Incorporated.

This product includes an interface of the 'zlib' general purpose compression library, which is Copyright © 1995-2002 Jean-loup Gailly and Mark Adler.

AMD and the AMD Arrow symbol are trademarks of Advanced Micro Devices, Inc.

Google™ and Google Maps™ are trademarks of Google Inc.

Intel®, Itanium®, Pentium®, and Intel® Xeon® are trademarks of Intel Corporation in the U.S. and other countries.

Java is a registered trademark of Oracle and/or its affiliates.

Microsoft®, Windows®, Windows NT®, Windows® XP, and Windows Vista® are U.S. registered trademarks of Microsoft Corporation.

Oracle is a registered trademark of Oracle Corporation and/or its affiliates.

UNIX® is a registered trademark of The Open Group.

#### **Documentation Updates**

The title page of this document contains the following identifying information:

- Software Version number, which indicates the software version.
- Document Release Date, which changes each time the document is updated.
- Software Release Date, which indicates the release date of this version of the software.

To check for recent updates or to verify that you are using the most recent edition of a document, go to: **http://h20230.www2.hp.com/selfsolve/manuals**

This site requires that you register for an HP Passport and sign in. To register for an HP Passport ID, go to: **http://h20229.www2.hp.com/passport-registration.html**

Or click the **New users - please register** link on the HP Passport login page.

You will also receive updated or new editions if you subscribe to the appropriate product support service. Contact your HP sales representative for details.

#### **Support**

Visit the HP Software Support Online web site at: **http://www.hp.com/go/hpsoftwaresupport**

This web site provides contact information and details about the products, services, and support that HP Software offers.

HP Software online support provides customer self-solve capabilities. It provides a fast and efficient way to access interactive technical support tools needed to manage your business. As a valued support customer, you can benefit by using the support web site to:

- Search for knowledge documents of interest<br>
Submit and track support cases and enhance
- Submit and track support cases and enhancement requests
- $\bullet$  Download software patches
- Manage support contracts Look up HP support contacts
- Review information about available services
- <b>Enter into discussions with other software customers</b> <b>Because</b> <math>Be^{\text{search}}</math> and <b>rejecter for software training</b>
- Research and register for software training

Most of the support areas require that you register as an HP Passport user and sign in. Many also require a support contract. To register for an HP Passport ID, go to:

**http://h20229.www2.hp.com/passport-registration.html**

To find more information about access levels, go to:

**http://h20230.www2.hp.com/new\_access\_levels.jsp**

**HP Software Solutions Now** accesses the HPSW Solution and Integration Portal Web site. This site enables you to explore HP Product Solutions to meet your business needs, includes a full list of Integrations between HP Products, as well as a listing of ITIL Processes. The URL for this Web site is **http://h20230.www2.hp.com/sc/solutions/index.jsp**

# <span id="page-3-0"></span>**Contents**

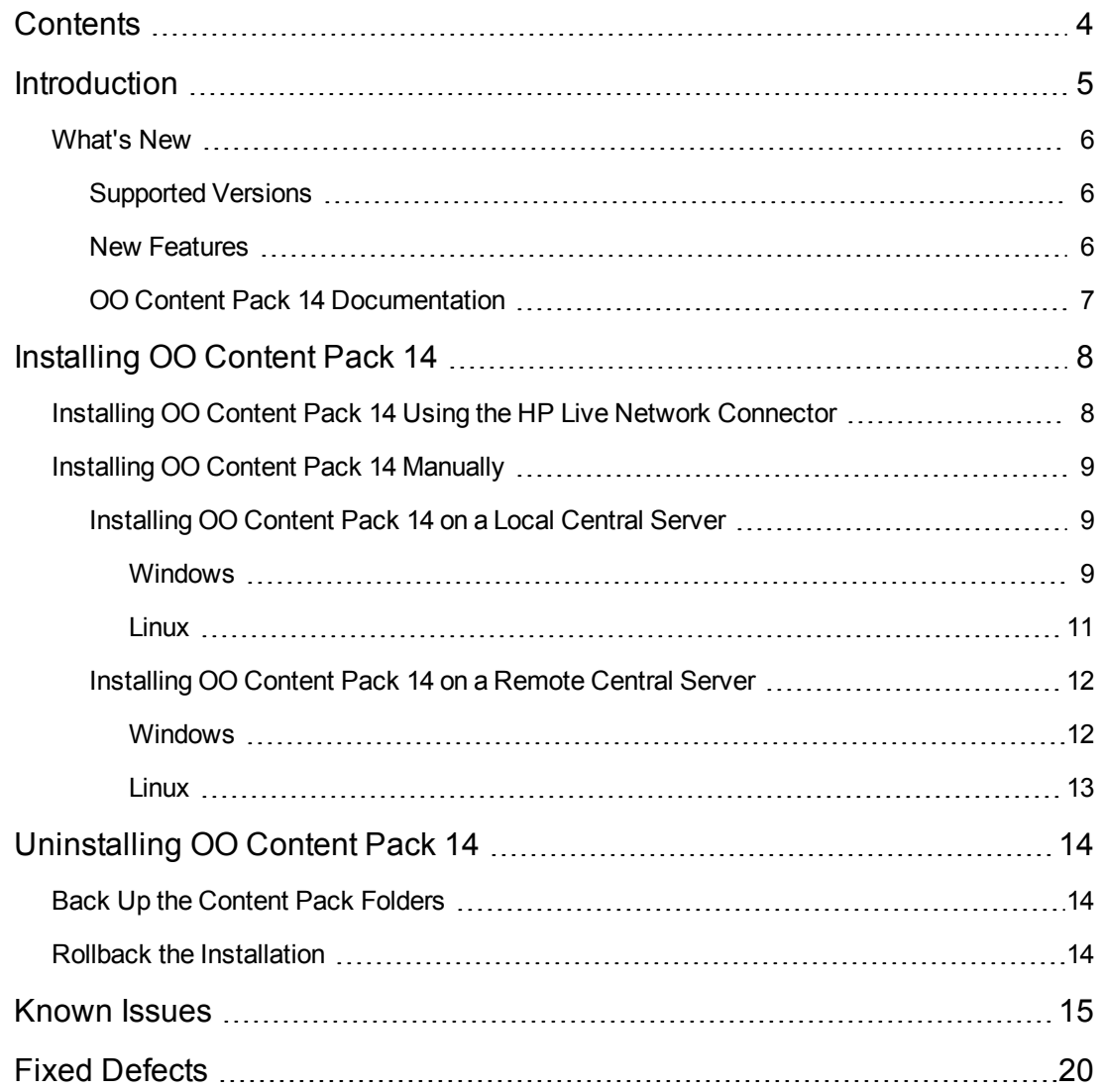

# <span id="page-4-0"></span>**Introduction**

This document provides an overview of the changes made in HP Operations Orchestration Content Pack 14. It contains important information not included in the manuals or in online help.

This is an English and Japanese language release.

OO Content Pack 14 is a cumulative Content Pack. It updates the repositories and RASes. The update does not remove any operations or flows. The patch only adds, modifies or changes the location of the specific content.

## <span id="page-5-1"></span><span id="page-5-0"></span>**What's New**

## **Supported Versions**

- Support for the HP Arcsight integration version 6.5c has been added.
- Support for the HP Onboard Administrator integration version 4.x has been added.
- Support for the HP Operations Manager i version 9.23 has been added.
- Support for the Microsoft SQL Server 2014 CTP2 currency integration has been added.
- Support for MS SC 2012 integration version R2, SP1 and SP2 has been added.
- Support for the HP Continuous Delivery Automation (CDA) integration versions 1.30 has been added.
- Support for Microsoft Active Directory 2012 has been added.
- Support for Microsoft Active Directory 2012 R2 has been added.
- Support for the SiteScope integration version 11.23 has been added.
- Support for VMware vCenter Orchestrator versions 5.1 and 5.5 has been added.
- Support for VMware vCloud Director version 5.1.1 has been added.
- <span id="page-5-2"></span>• Support for Windows 2012 version R2 has been added.

### **New Features**

- <sup>l</sup> The operation **SQL Query** located in **Library/Operations/Databases/Microsoft SQL** was enhanced with new boolean input **MultipleActiveResultSets** that allows you to set the connection string in MS SQL.
- The operations located in the LDAP and Active Directory folders now have SSL support. You can connect to the LDAP server using the Secure Sockets Layer (SSL) protocol and use a keyStore or trustStore certificate file, or enable weak security by trusting all certificates (if **trustAllRoots = true**).

### <span id="page-6-0"></span>**OO Content Pack 14 Documentation**

The OO Content Pack 14 documentation set includes the following:

- HP Application Lifecycle Management Integration Guide
- HP Arcsight Integration Guide
- HP Fortify Integration Guide
- HP Load Runner Integration Guide
- HP Onboard Administrator Integration Guide
- HP Operations Manager i Integration Guide
- HP SiteScope Integration Guide
- Microsoft SCCM Integration Guide
- Microsoft SCO Integration Guide
- Microsoft SCOM Integration Guide
- Microsoft SCVMM Integration Guide
- VMware vCloud Director Integration Guide
- VMware vCenter Orchestrator Integration Guide
- HP Operations Orchestration Integration Support Matrix
- HP Operations Orchestration Operations and Flows

# <span id="page-7-0"></span>**Installing OO Content Pack 14**

It is recommended to install OO Content Pack 14 on an existing OO platform version of 9.00. or later.

You can install OO Content Pack 14 on top of an existing Content Pack 13 content installation. Use platform 9.00 and the patches listed in the following table:

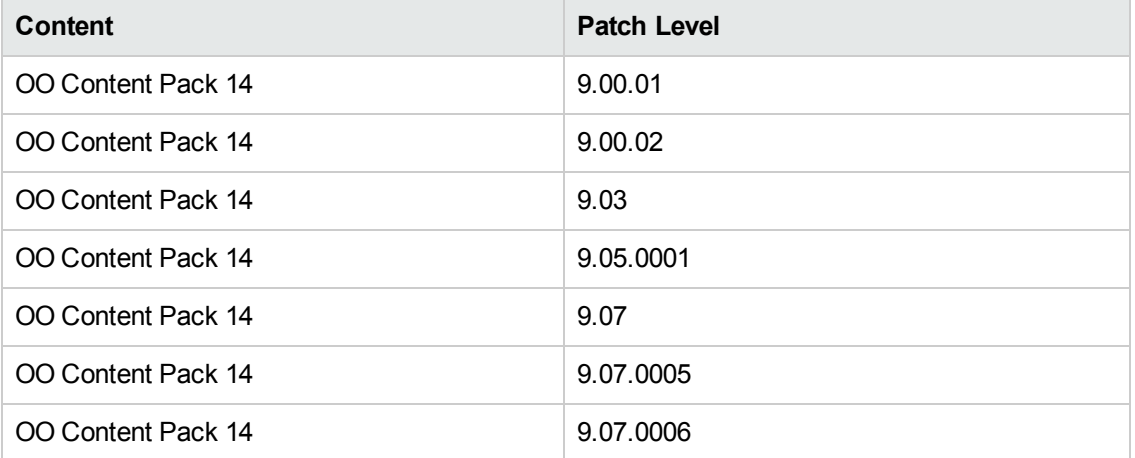

All content needs to be checked in before applying the Content Pack.

If you encounter an issue with expired certificates after an upgrade or new installation of the OO 9.00 platform release before installing the OO Content Pack 14 release, apply the OO 9.02 platform patch (available on the HP Software Support Online portal) to the OO 9.00 platform release as instructed in the OO 9.02 platform patch release notes to resolve the issue. OO 9.02.0002 is a required patch for OO 9.02 that must be installed together with OO 9.02.

If you apply OO Content Pack 14 on top of an existing version of OO 9.00 and then re-install OO 9.00, you must also re-install OO Content Pack 14.

<span id="page-7-1"></span>Although you can install OO Content Pack 14 manually, it is recommended that you install OO Content Pack 14 using the HP Live Network Connector.

# **Installing OO Content Pack 14 Using the HP Live Network Connector**

- 1. Configure the Live Network Connector [\(https://hpln.hp.com/group/hp-live-network-connector\)](https://hpln.hp.com/group/hp-live-network-connector) and trigger a download for the OO updates stream.
- 2. At the location from which you install the Live Network Connector, type the following command in a terminal and then press ENTER:

live-network-connector download

3. At the same location, type the following command in a terminal and then press ENTER:

live-network-connector import

4. Restart the RAS service on all RASes in your OO deployment.

See the *HP Live Network [connector](https://hpln.hp.com/system/files/HPLN_LNc_Users_Guide.pdf) User Guide* for additional information.

<span id="page-8-0"></span>**Note**: If you encounter a RAS update error during the following procedure, do the installation procedure again.

## **Installing OO Content Pack 14 Manually**

You need to use Java 6 to install OO Content Pack 14. It is recommended that you to use the Java JRE shipped with OO, located in the **<OO\_HOME>/jre1.6** folder.

When installing OO Content Pack 14 manually, you can:

- Install on a Local [Central](#page-8-1) Server
- <span id="page-8-1"></span>• Install on a [Remote](#page-11-0) Central Server

### <span id="page-8-2"></span>**Installing OO Content Pack 14 on a Local Central Server**

### *Windows*

- 1. Close Studio and make sure that Central and your RAS are running by checking the status of the RSCentral and RSJRAS services.
- 2. Go to [https://hpln.hp.com](https://hpln.hp.com/), click **Operations Orchestration Community** and log in.
- 3. On the left-hand side, click **Operations Orchestration Content Packs**. In the **Operations Orchestration Content Packs** box, click **Content**. Click **HP Operations Orchestration 9.00** and navigate to HP Operations Orchestration Content Pack 14.
- 4. Navigate to and copy the OO Content Pack 14 Installer version of **OO\_Content\_Pack\_14\_ Installer.jar** to a temporary directory.
- 5. Click the **Start** menu, and then click **Run**.
- 6. In the Run dialog box, type cmd and then click **OK**.
- 7. Make sure that the **bin** subdirectory, located in the **JVM** directory, is added to the PATH environment variable.

In the command window, change the current directory to the temporary one and type:

java -jar OO\_Content\_Pack\_14\_Installer.jar -centralPassword <your Central pa ssword>

8. Restart the RAS service on all RASes in your OO deployment.

#### **Notes:**

- On Windows 2008 and Windows 2008 R2 servers, you must have administrative privileges to install OO Content Pack 14. To get administrative privileges, follow these steps:
	- a. On the **Start** menu select **All Programs**, and then **Accessories**.
	- b. Right-click **Command Prompt** and then select the **Run as administrator** option.
- **If you are using a Central user name other than the default admin, use the -centralUsername** parameter in the command shown in **step 7** of the previous procedure as follows:

java -jar OO\_Content\_Pack\_14\_Installer.jar –centralUsername <non-default Centr al username> -centralPassword <your Central password>

#### For example:

java -jar OO\_Content\_Pack\_14\_Installer.jar –centralUsername sysadmin -centralP assword mypassword

If you are installing OO Content Pack 14 on a non-default port instead of the default port **https://localhost:8443**, use the **–centralURL** parameter in the command shown in **step 7** of the previous procedure as follows:

java -jar OO\_Content\_Pack\_14\_Installer.jar –centralURL <non-default Central UR L> -centralPassword <your Central password>

#### For example:

java -jar OO\_Content\_Pack\_14\_Installer.jar –centralURL https://central\_server1 :8080 -centralPassword mypassword

• To install OO Content Pack 14 even if there are conflicts between operation versions, use the **–forceInstall** parameter in the command shown in **step 7** of the previous procedure as follows:

java -jar OO\_Content\_Pack\_14\_Installer.jar –forceInstall -centralPassword <you r Central password>

#### For example:

java -jar OO\_Content\_Pack\_14\_Installer.jar –forceInstall -centralPassword mypa ssword

### <span id="page-10-0"></span>*Linux*

- 1. Make sure that Central and your RAS are running by checking the status of the RSCentral and RSJRAS services.
- 2. Go to [https://hpln.hp.com](https://hpln.hp.com/), click **Operations Orchestration Community** and log in.
- 3. On the left-hand side, click **Operations Orchestration Content Packs**. In the **Operations Orchestration Content Packs** box, click **Content**. Click **HP Operations Orchestration 9.00** and navigate to HP Operations Orchestration Content Pack 14.
- 4. Navigate to and copy the OO Content Pack 14 Installer version of **OO\_Content\_Pack\_14\_ Installer.jar** to a temporary directory.
- 5. Open a **terminal**.
- 6. Make sure that the **bin** subdirectory, located in the **JVM** directory, is added to the PATH environment variable. Use the **cd** command to change the current directory to the temporary one and type:

```
java -jar OO_Content_Pack_14_Installer.jar -centralPassword <your Central pa
ssword> -home <path to 00 installation folder>
```
7. Restart the RAS service on all RASes in your OO deployment.

#### **Notes**:

**If you are using a Central user name other than the default admin, use the <b>-central Username** parameter in the command shown in **step 6** of the previous procedure as follows:

java -jar OO\_Content\_Pack\_14\_Installer.jar –centralUsername <non-default Centr al username> -centralPassword <your Central password> -home <path to 00 instal lation folder>

#### For example:

java -jar OO\_Content\_Pack\_14\_Installer.jar –centralUsername sysadmin -centralP assword mypassword -home /root/OO\_HOME

• If you are installing OO Content Pack 14 on a non-default port instead of the default port **https://localhost:8443**, use the **–centralURL** parameter in the command shown in **step 6** of the previous procedure as follows:

java -jar OO\_Content\_Pack\_14\_Installer.jar –centralURL <non-default Central UR L> -centralPassword <your Central password> -home <path to 00 installation fol der>

#### For example:

java -jar OO\_Content\_Pack\_14\_Installer.jar –centralURL https://central\_server1 :8080 -centralPassword mypassword -home /root/OO\_HOME

<sup>l</sup> To install OO Content Pack 14 even if there are conflicts between operation versions, use the **– forceInstall** parameter in the command shown in step 6 of the previous procedure as follows:

java -jar OO\_Content\_Pack\_14\_Installer.jar –forceInstall -centralPassword<your Central password> -home <path to 00 installation folder>

For example:

```
java -jar OO_Content_Pack_14_Installer.jar –forceInstall -centralPassword mypa
ssword -home /root/OO_HOME
```
## <span id="page-11-0"></span>**Installing OO Content Pack 14 on a Remote Central Server**

<span id="page-11-1"></span>You need to have a locally installed Central.

### *Windows*

- 1. Make sure that Central and your RAS are running.
- 2. Go to [https://hpln.hp.com](https://hpln.hp.com/), click **Operations Orchestration Community** and log in.
- 3. On the left-hand side, click **Operations Orchestration Content Packs**. In the **Operations Orchestration Content Packs** box, click **Content**. Click **HP Operations Orchestration 9.00** and navigate to HP Operations Orchestration Content Pack 14.
- 4. Navigate to and copy the OO Content Pack 14 Installer version of **OO\_Content Pack\_14\_ Installer.jar** to a temporary directory.
- 5. Click the **Start** menu, and then click **Run**.
- 6. In the Run dialog box, type cmd and then click **OK**.
- 7. Make sure that the **bin** subdirectory, located in the **JVM** directory, is added to the PATH environment variable. In the command window, change the current directory to the temporary one and type:

```
java -jar OO_Content_Pack_14_Installer.jar –centralURL <remote Central URL> -
centralPassword <your Central password>
```
- 8. Restart the RAS service on all RASes in the remote OO deployment.
- On Windows 2008 and Windows 2008 R2 servers, you must have administrative privileges

to install OO Content Pack 14. To get administrative privileges, follow these steps:

- a. On the **Start** menu select **All Programs**, and then **Accessories**.
- b. Right-click **Command Prompt** and then select the **Run as administrator** option.

### <span id="page-12-0"></span>*Linux*

- 1. Make sure that Central and your RAS are running.
- 2. Go to [https://hpln.hp.com](https://hpln.hp.com/), click **Operations Orchestration Community** and log in.
- 3. On the left-hand side, click **Operations Orchestration Content Packs**. In the **Operations Orchestration Content Packs** box, click **Content**. Click **HP Operations Orchestration 9.00** and navigate to HP Operations Orchestration 14.
- 4. Navigate to and copy the OO Content Pack 14 Installer version of **OO\_Content Pack\_14\_ Installer.jar** to a temporary directory.
- 5. Open a **terminal**.
- 6. Make sure that the **bin** subdirectory, located in the **JVM** directory, is added to the PATH environment variable. Use the **cd** command to change the current directory to the temporary one and type:

```
java -jar OO_Content_Pack_14_Installer.jar –centralURL <remote Central URL> -
centralPassword <your Central password> -home <path to OO installation folde
r>
```
7. Restart the RAS service on all RASes in the remote OO deployment.

## <span id="page-13-0"></span>**Uninstalling OO Content Pack 14**

After a content pack has been installed, OO does not provide an option to uninstall it. This behavior is a design limitation which has been solved in Operations Orchestration version 10.

<span id="page-13-1"></span>The only option to rollback an installed content pack is to restore the OO folder structure from a backup which you must create before installing the content pack.

## **Back Up the Content Pack Folders**

To create a backup to be used as a restore point:

- 1. Back up the **<OO\_INSTALLATION\_DIR>\Central\rcrepo** folder.
- 2. Back up the **<OO\_INSTALLATION\_DIR>\RAS\Java\Default\repository** folder.
- <span id="page-13-2"></span>3. Stop the RSCentral and RSJRAS services

## **Rollback the Installation**

After, the content pack has been installed, if you need to rollback the installation, follow these steps:

- 1. Export the modified/created flows (if any exist) after the content pack has been installed as a repository. For details on importing repositories, see "Importing a Repository" in the *Studio Authoring Guide*.
- 2. Stop the Central and RAS services.
- 3. Restore the files from the backup [locations](#page-13-1) created at steps 1 and 2 of "Back Up the Content Pack Folders" above.
- 4. Restart the services.
- 5. Import the repository created in step 1.

**Note:** After importing the repository, any restored flows that were created using operations from the uninstalled content pack may appear as invalid. This is because the content pack updates the out-of-box OO operations by adding new inputs/responses. When the Central repository is restored in step 3, these inputs will be lost.

# <span id="page-14-0"></span>**Known Issues**

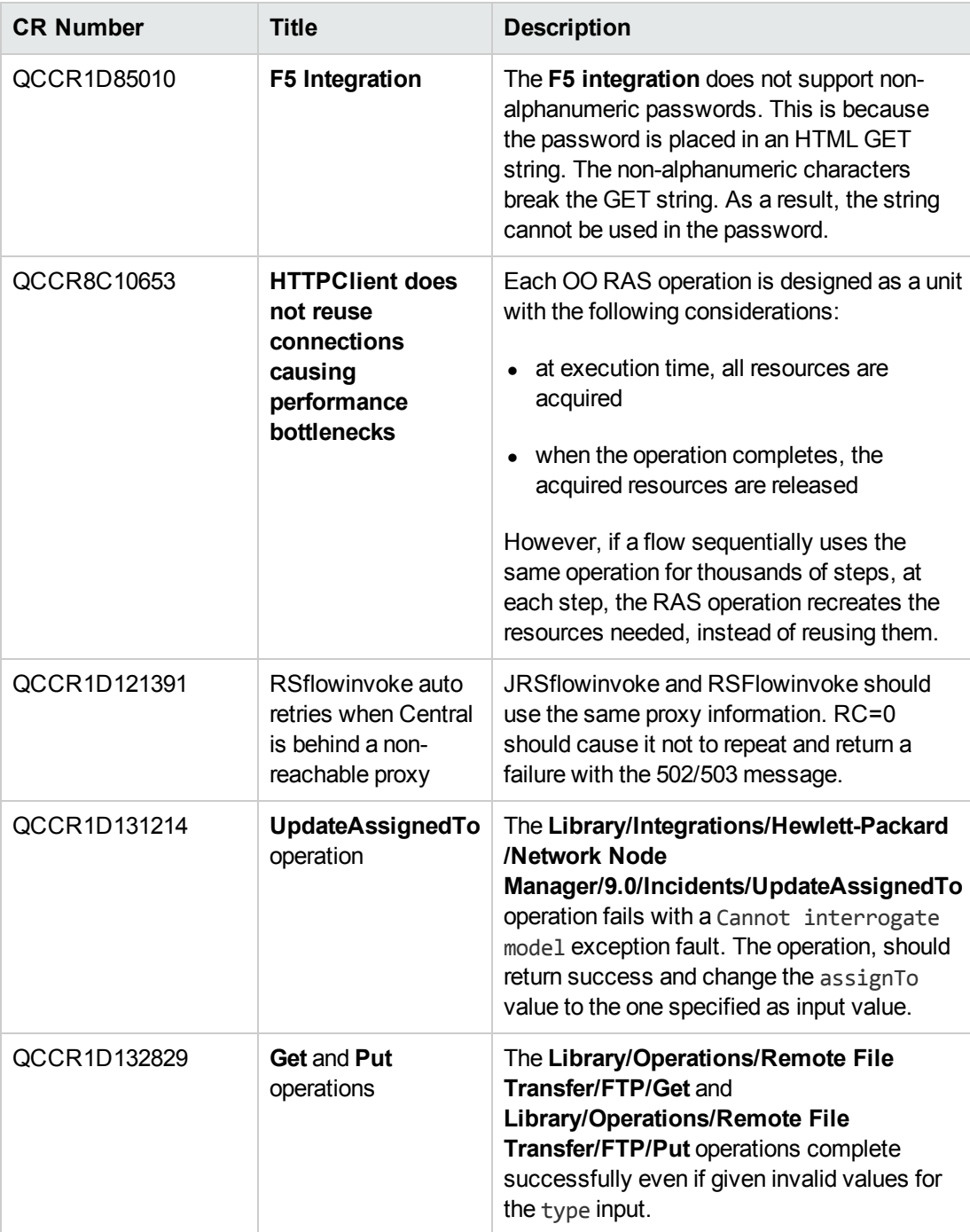

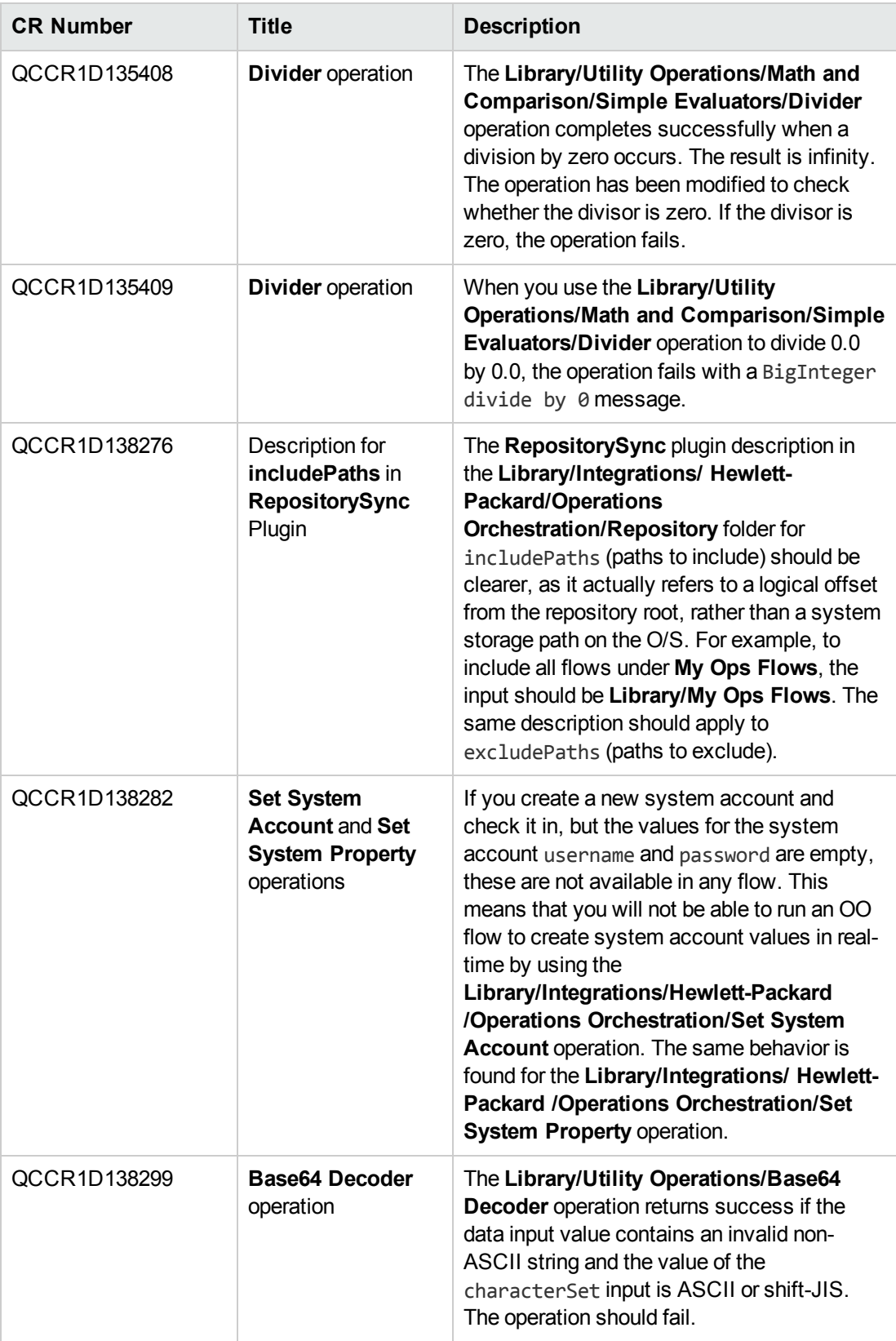

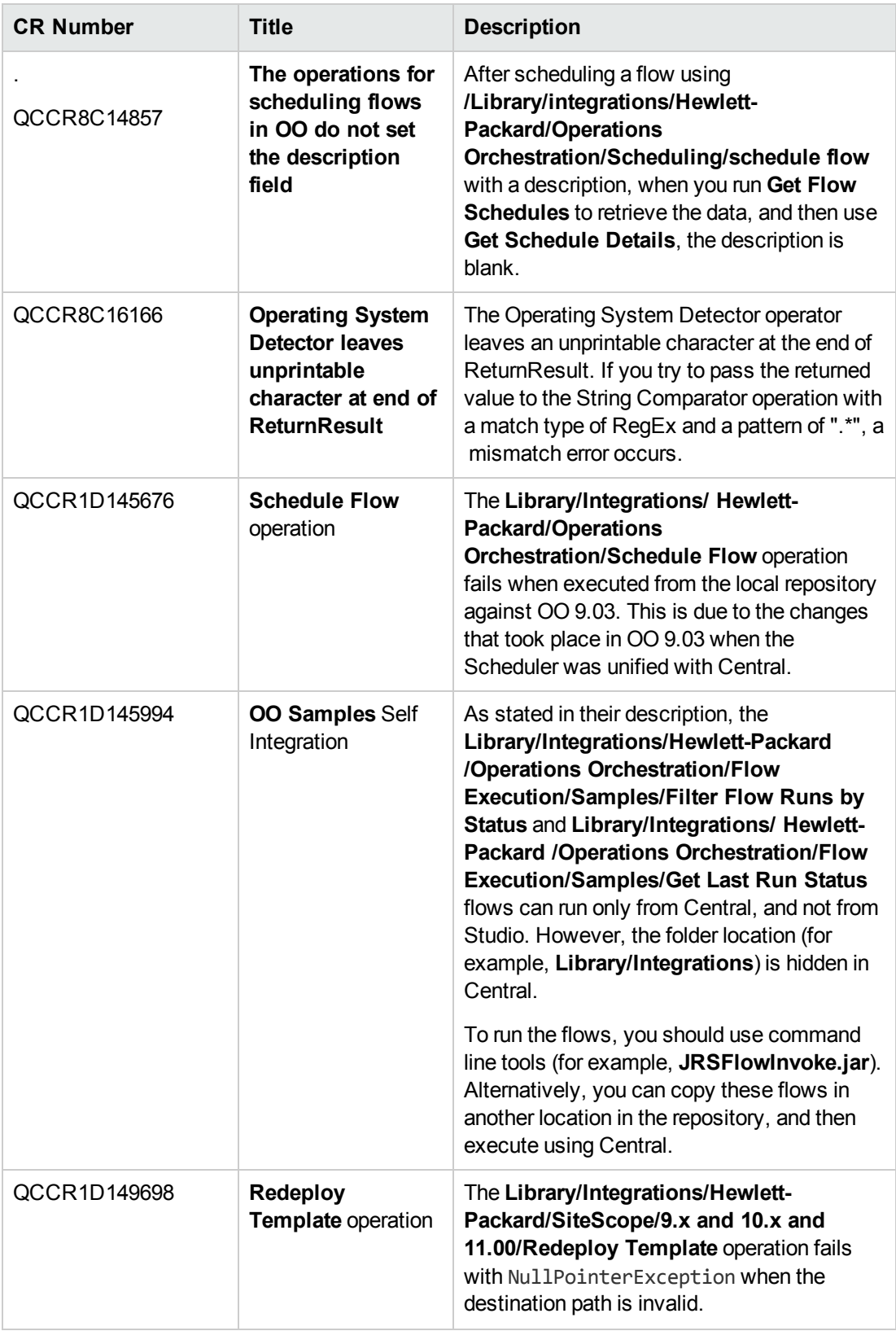

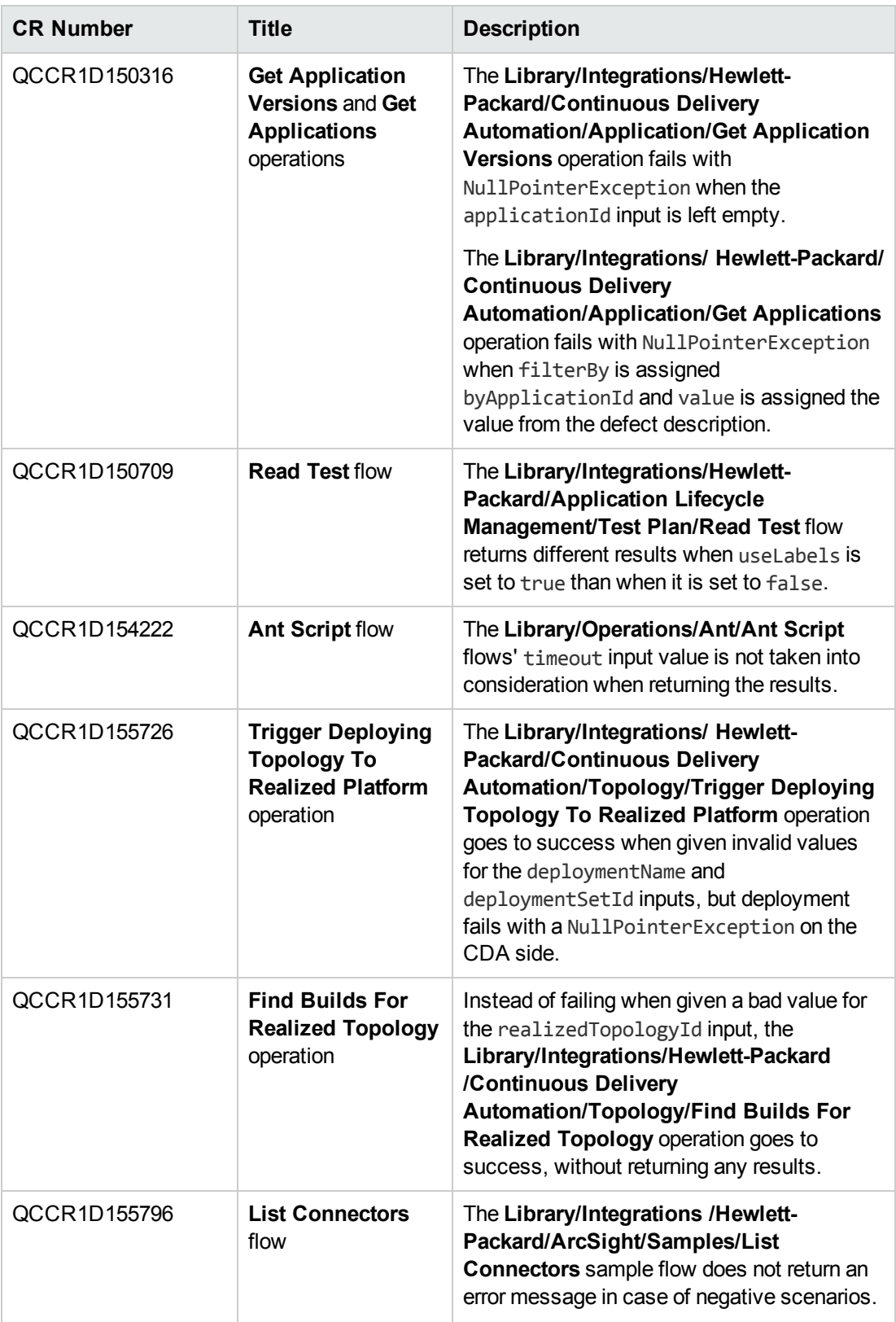

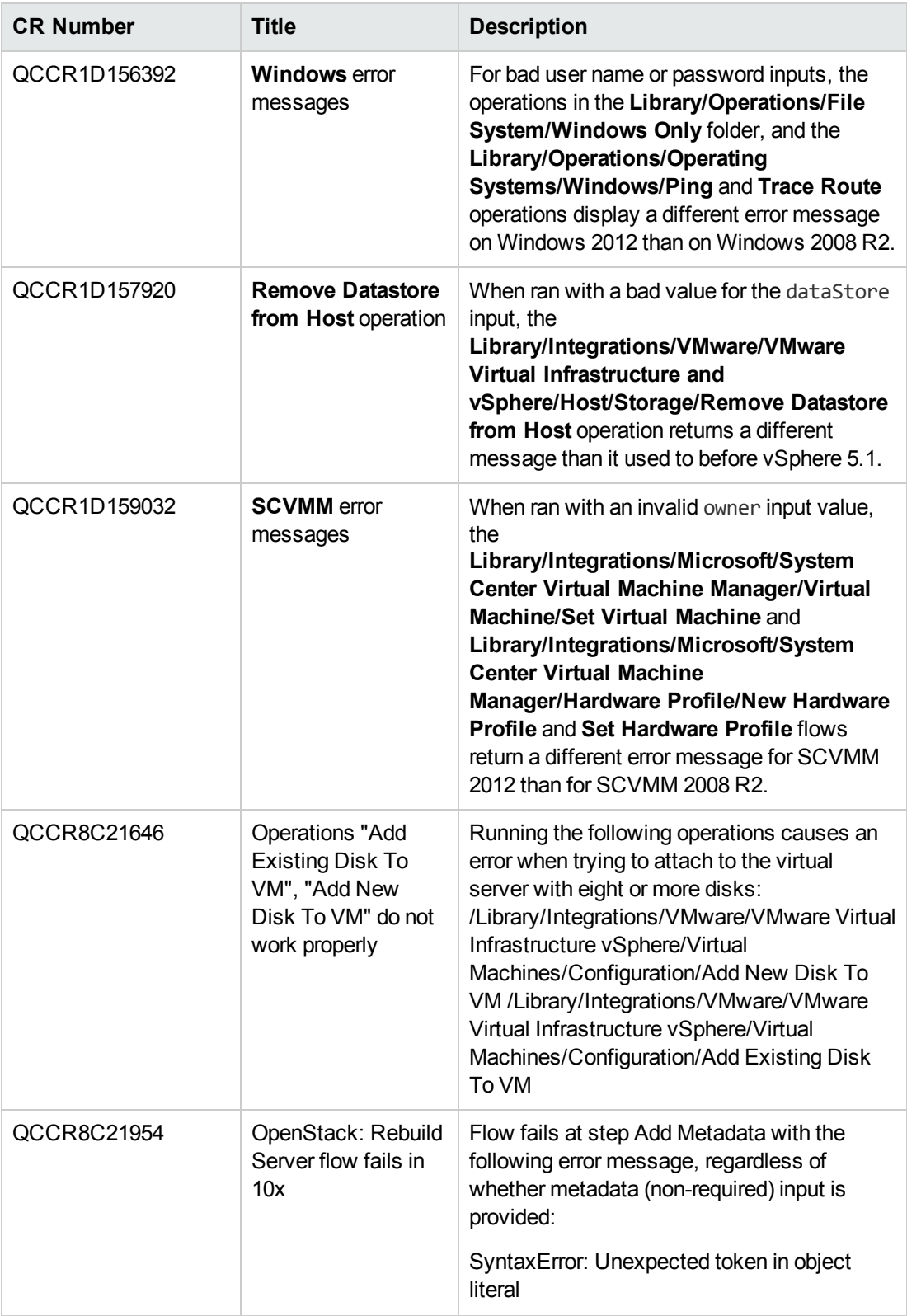

# <span id="page-19-0"></span>**Fixed Defects**

The following items are fixed in the current software release. The reference number for each fixed defect is the Quality Center Change Request (QCCR) identifier.

For more information about fixed defects, visit HP Software Support Online, or contact your HP Support representative directly.

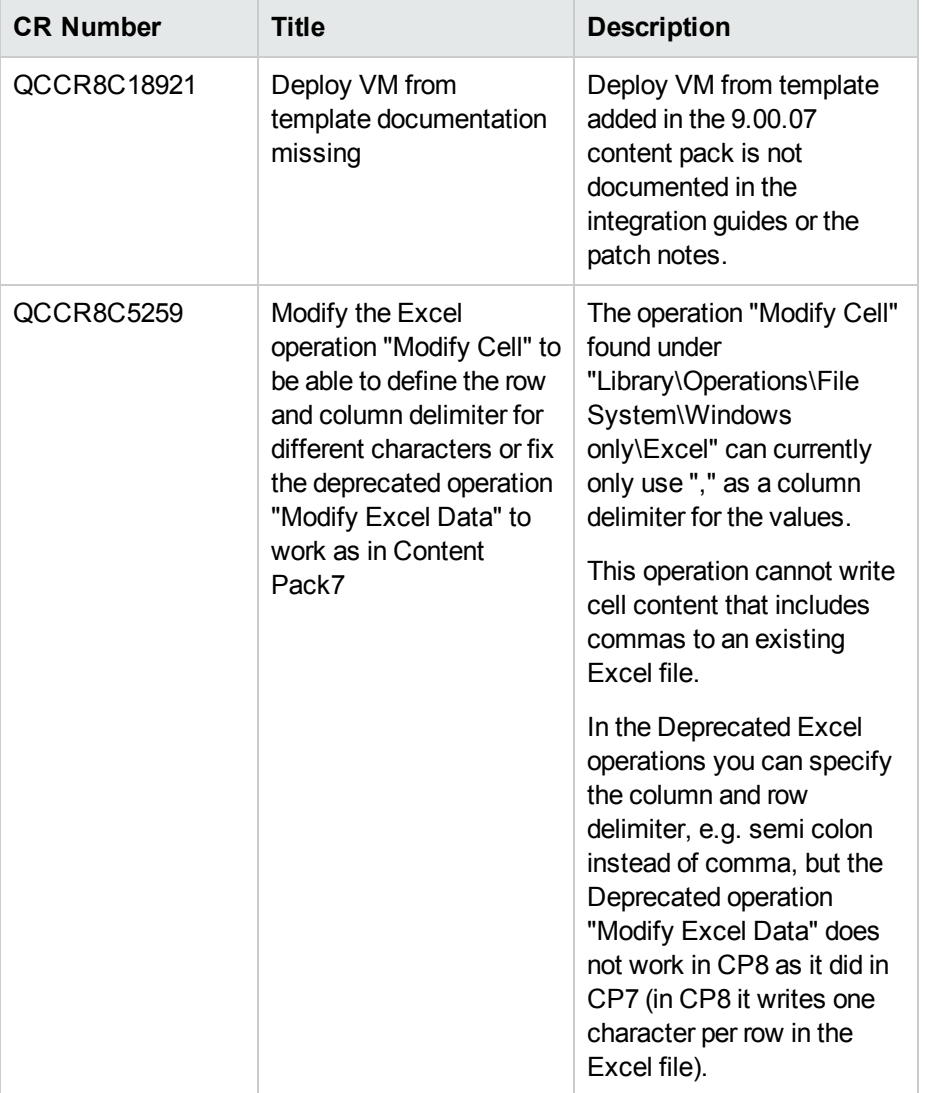

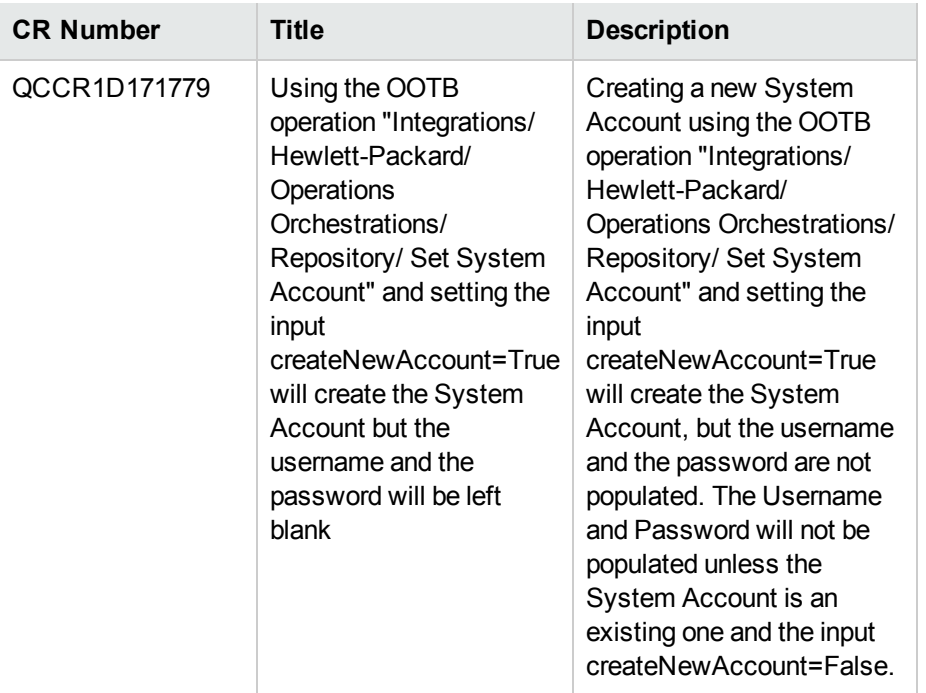

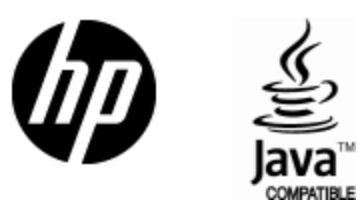

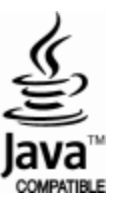